# **Our <sup>q</sup>uick <sup>g</sup>uide to using Blooket in your classroo<sup>m</sup>** HOW TO USE BLOOKET

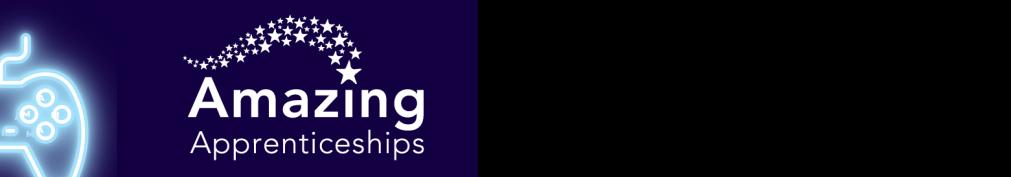

# **STEP 5**

### **STEP 1**

**Go to [https://www.blooket.com](https://www.blooket.com/) and create a free account.**

**STEP 2**

**Click on this link to find the Amazing Apprenticeships profile page: https://dashboard.blooket.c om/discover? n=AmazingApps**

#### **STEP 3**

**You will see our different sets. Choose one to play and click on it.**

**STEP 4**

**Click the Host button then choose which game to play.**

**For more information about how to use Blooket, click here: <https://www.blooket.com/faq>**

**When you click on the name of the game mode you've chosen, e.g. Gold Quest, you will see on the right hand side 'Host Game' or 'HW' or both. 'Host Game' means it is a game you can play live in the classroom. 'HW' means you can assign it for students to play independently. If a game has both 'Host Game' and 'HW', it can be played live or independently.**

**A**

**A**

**<sup>A</sup> <sup>M</sup>**

# **STEP 6**

**For a live game, follow the instructions on screen to start the game.**

## **STEP 7**

**If you are assigning an independent game, send the generated link to your students.**

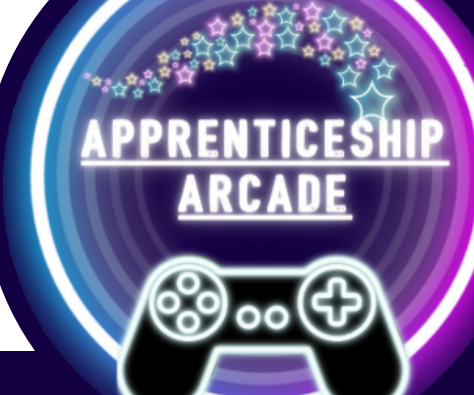

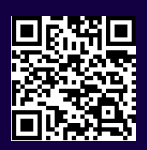

**Discover more about apprenticeships: www.amazingapprenticeships.com**